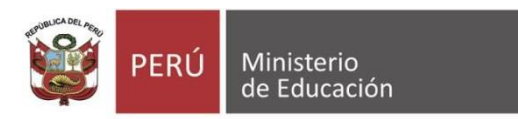

# **Plataforma de servicios para servidores públicos 2022**

## **1. ¿Qué es la plataforma de servicios para el servidor público?**

Es un portal que facilita al/a la servidor/a público/a del sector Educación el acceso a información sobre su remuneración y su legajo personal desde cualquier dispositivo con Internet. Actualmente, la plataforma ofrece los servicios "Mi boleta" y "Mi legajo".

# **2. ¿Quiénes pueden acceder a la plataforma de servicios para el servidor público?**

Este servicio beneficia a más de 500 000 servidores/as públicos/as en actividad: docentes de educación básica y superior, auxiliares de Educación, personal administrativo y profesionales de la salud del sector Educación.

## **3. ¿Cómo se accede a la plataforma de servicios para el servidor público?**

Para acceder a la plataforma de servicios del servidor público, sigue estos pasos:

- **Paso 1.** Ingrese al aplicativo a través del enlace [https://servicios](https://servicios-ayni.minedu.gob.pe/ayni/inicio)[ayni.minedu.gob.pe/ayni/inicio](https://servicios-ayni.minedu.gob.pe/ayni/inicio)
- **Paso 2.** Si usted ya cuenta con los accesos para la plataforma de servicios para el servidor público, ingrese a la opción "Iniciar sesión". Digite su usuario y su contraseña, luego copie el código de la imagen que corresponda. Haga clic en la opción "Iniciar sesión".
	- **Si usted es un/a usuario/a nuevo de esta plataforma y se encuentra registrado en los sistemas de evaluación docente,** ingrese a la opción "Generar contraseña". Coloque su correo electrónico y copie el código de la imagen que corresponda. Haga clic en la opción "Enviar correo" y siga las indicaciones para obtener una nueva contraseña. Le recomendamos visualizar el video tutorial en el siguiente enlace:

<https://bit.ly/AccesoPlataformaServicios>

▪ Si usted no cuenta con usuario en la plataforma ni en los sistemas de evaluación docente, solicite su usuario y contraseña a través de la mesa de partes virtual de su UGEL.

#### **4. ¿Qué es el servicio "Mi legajo"? ¿Cuáles son sus beneficios?**

Es un servicio que permite al/a la servidor/a visualizar la información de su legajo personal, descargar su hoja de vida y solicitar la actualización de sus datos.

Este servicio tiene los siguientes beneficios:

- **Permite al/a la servidor/a visualizar y verificar la información registrada en su legajo personal**, para solicitar su actualización o la rectificación de sus datos ante la DRE y UGEL.
- Con informes escalafonarios actualizados, **participa en los concursos públicos del Minedu (ascenso, acceso a cargos, entre otros), y gestiona el pago de sus beneficios sociales (CTS, ATS, etc.) de manera segura.**
- Con el servicio "Mi legajo", se accede de manera fácil a la información desde cualquier dispositivo con Internet; así evita posibles traslados y ahorra tiempo.

# **5. ¿Qué es el servicio "Mi boleta"? ¿Cuáles son sus beneficios?**

Es un servicio que permite la visualización y la descarga de las boletas virtuales desde el mismo día de pago. Con este documento, los/as servidores/as pueden gestionar la prestación de servicios de salud, financieros, entre otros.

Este servicio tiene los siguientes beneficios:

- Brinda información oportuna de su remuneración, asignaciones, beneficios y descuentos desde el mismo día de pago.
- Permite realizar trámites de forma segura para la prestación de servicios de salud, solicitudes de préstamos, entre otros.
- Sirve como repositorio dado que permite almacenar las boletas de pago por mes y año.
- Es ecoeficiente, reduce la impresión de boletas y cuida el medioambiente.
- Permite un acceso fácil y rápido a su información desde cualquier dispositivo con conexión a Internet, evitando traslados con el consecuente ahorro de tiempo.

#### **6. ¿Cómo descargar mi boleta de pago?**

- **Paso 1.** Una vez haya ingresado a la plataforma se servicios para el servidor público, seleccione la opción **"Mi boleta"**.
- **Paso 2.** Elija el año y el mes de la boleta de pago que desea visualizar y haga clic en el botón "Buscar". En la parte inferior aparecerá la información solicitada. Haga clic en la opción "Cargar boleta" o "Ver mi boleta".
- **Paso 3.** A continuación, el sistema le mostrará su boleta de pago en versión digital. Para descargarla, haga clic en el ícono de descarga, ubicado en la parte superior derecha, seleccione la carpeta en la que desea guardar el documento y escriba el nombre de su preferencia. Luego, haga clic en el botón "Guardar".
- **Paso 4.** Para culminar, cierre su sesión para proteger su información personal.

**Le recomendamos visualizar el videotutorial en el siguiente enlace: <https://bit.ly/VideotutorialDescargaBoleta>**

## **7. ¿Desde cuándo se almacenan las boletas de pago en el servicio "Mi boleta"?**

Los/as servidores/as podrán encontrar sus boletas de pago generadas a partir del mes de mayo del 2020.

#### **8. ¿Con el servicio "Mi boleta" ya no se entregan las boletas impresas?**

Con este aplicativo, desde mayo del 2020, ya no se realiza la entrega física de las boletas, para reducir el consumo de papel.

#### **9. ¿Quiénes tienen acceso a la información de "Mi boleta"?**

El acceso a la información de la boleta es personal; por ello, se recomienda no compartir con terceros el usuario ni la contraseña del acceso a la plataforma.

#### **10. ¿Cómo se verificará la autenticidad de la boleta de pago?**

Se podrá verificar la autenticidad de las boletas a través del código QR (Quick Response, respuesta rápida) que aparece en la parte inferior del documento. Estos códigos contienen información vinculada al Sistema Único de Planillas (SUP).

### **11. En caso de cese o el vencimiento de mi contrato, ¿puedo seguir accediendo a "Mi boleta"?**

Los servidores podrán seguir accediendo al aplicativo con su usuario y contraseña, y visualizarán las boletas que se generaron durante el vínculo laboral.

#### **Servicio "Mi legajo"**

#### **12. ¿Cómo solicito la actualización de "Mi legajo"?**

Si el/la servidor/a necesita actualizar un dato en alguna de las secciones de su legajo, deberá seguir estos pasos:

- **Paso 1.** Ingrese a la opción "Actualizar mi legajo" y ubíquese en la sección del legajo en la que requiere realizar el cambio. Seleccione la opción **"Solicitar modificación"** que se ubica en la parte superior derecha de la pantalla.
- **Paso 2.** Ingrese al ícono de editar y registre los datos que desea actualizar o ingrese al botón "**Nuevo**" para registrar una nueva información. Luego elija la opción "**Guardar**".
- **Paso 3.** Haga clic en el botón **"Enviar solicitud",** después de unos segundos aparecerá un mensaje de confirmación del envío de la solicitud, luego haga clic en el botón "Enviar". El sistema le mostrará el código de la solicitud de actualización.
- **Paso 4.** Remita los documentos o sustentos correspondientes de la actualización solicitada a través de la mesa de partes virtual de su UGEL.

Si desea anular la solicitud de actualización enviada, ubíquese en la sección en la que solicitó la actualización, haga clic en el ícono de papelera, ubicado en la columna "Acciones". Aparecerá un mensaje de confirmación para anular la solicitud, haga clic en la opción "Aceptar".

## **13. ¿Cómo realizo el seguimiento a mi solicitud de actualización en el servicio "Mi legajo"?**

Si el/la servidor/a ha efectuado una solicitud y requiere hacer seguimiento, deberá realizar los siguientes pasos:

- **Paso 1.** Seleccione en el menú principal la opción "Seguimiento de atención de solicitud".
- **Paso 2.** Ubique el código de la solicitud de actualización que desea hacerle seguimiento en la bandeja. En la columna "Acciones", aparecerá el estado de su solicitud (En solicitud/ Atendido/ Rechazado).

## **14. ¿Cómo descargo mi hoja de vida de "Mi legajo"?**

Para descargar la hoja de vida, el/la servidor/a deberá seguir estos pasos:

- **Paso 1.** Ingrese a la plataforma y seleccione la opción **"Ver mi legajo".**
- **Paso 2.** Haga clic en la opción **"Reporte de hoja de vida",** ubicada al final del menú, para visualizar su hoja de vida.
- **Paso 3.** Para descargar, haga clic en el ícono "Descargar" (flecha hacia abajo).

El/la servidor/a podrá descargar su hoja de vida generada por la UGEL. En caso no visualice su hoja de vida, deberá enviar una solicitud al responsable de escalafón de la UGEL correspondiente.

## **15. En caso de cese o el vencimiento de mi contrato, ¿puedo seguir accediendo a "Mi legajo"?**

Los/as servidores/as podrán seguir accediendo al aplicativo con su usuario y contraseña, y visualizar la información del legajo personal generada.